# FACILITIES MANAGEMENT - CREATE A SERVICE REQUEST

### Step 1: Enter your information in these fields:

- $\triangleright$  Requested by
- Department
- $\triangleright$  Phone
- $\triangleright$  E-mail
- Work type
- > Location
- $\triangleright$  Summary
- $\triangleright$  Details

\* You can also attach documents, images or PDF files useful for the Service Request.

#### Step 2: When you finish filling in the fields, click the Submit button at the end of the page.

## IMPORTANT TIPS

In the Department field, type in your department or click on the Select Value icon to the right of the field to do a search (you can enter a few letters and press enter to do a search).

In the Location field, type in your location (i.e. 2E.21) or click on the Select Value icon to the right of the field to do a search. You can search by Location or Description. (NB.: You can use \* as a wildcard character).

## Examples:

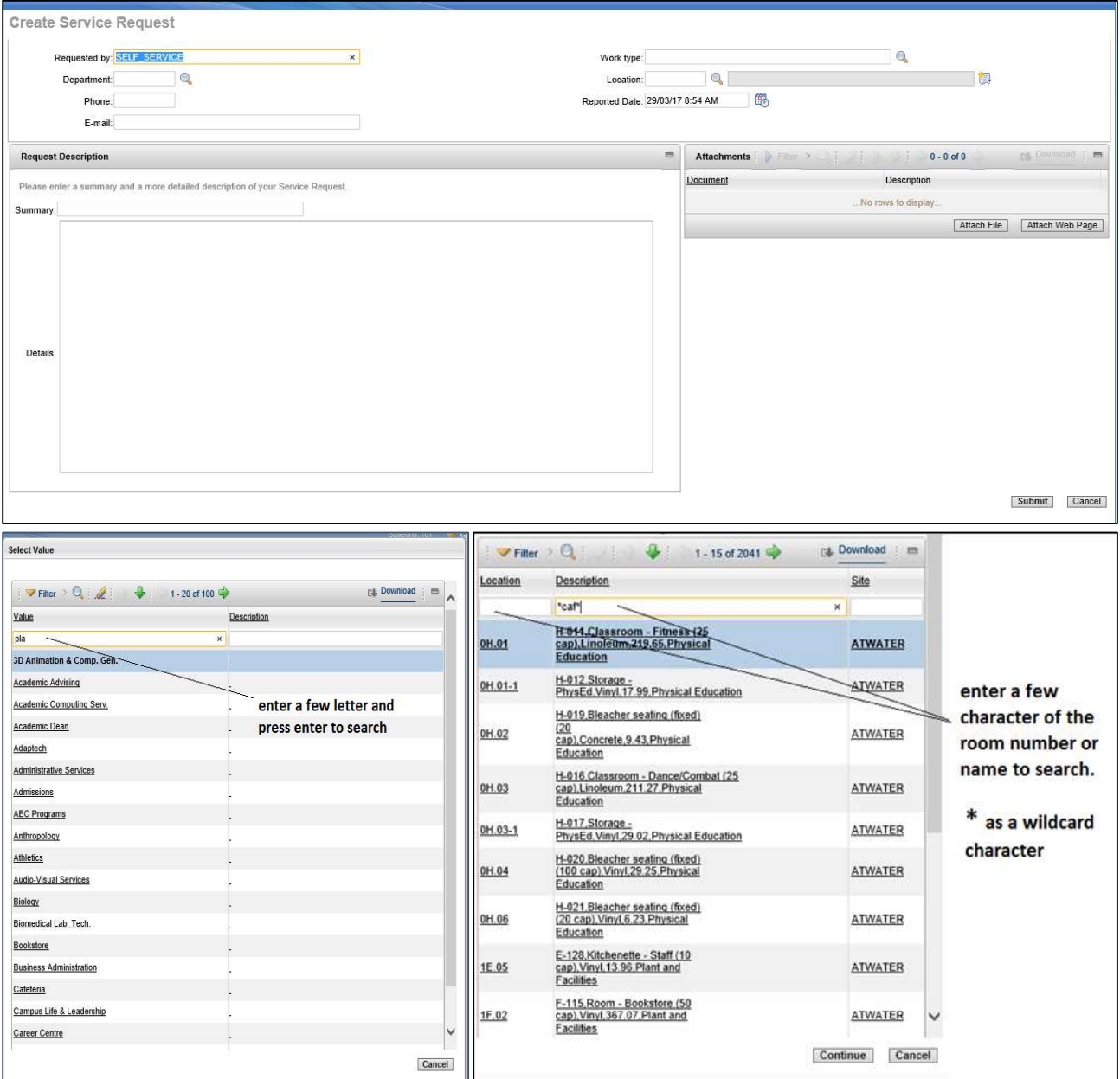